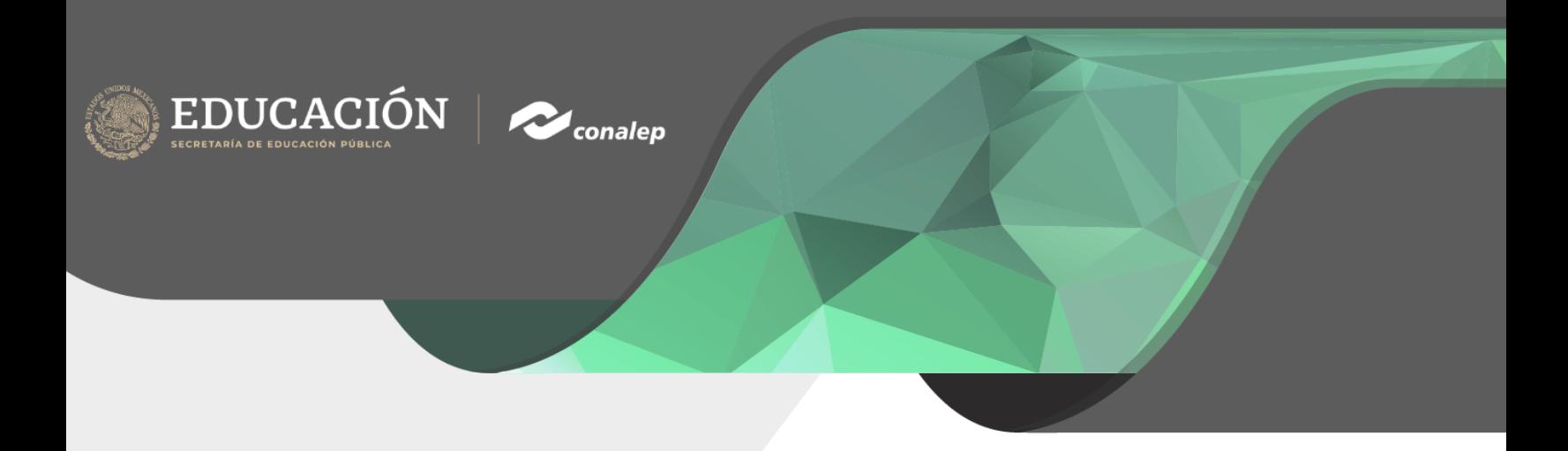

# Manual Sistema Integral Docente (SID)

## Responsable de Formación Técnica para Evaluar el Desempeño Docente

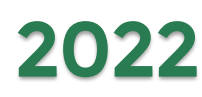

La aplicación de este instrumento lo realiza el Responsable de Formación Técnica de cada plantel.

#### 1. Ingresar al Sistema Integral Docente (SID)

**Conalep** 

EDUCACIÓN

Para ingresar al Sistema debe hacer clic sobre el acceso directo a la siguiente liga https://vdocente.conalep.edu.mx, o ingresarla en la barra de direcciones de su navegador Web, accediendo con la cuenta de correo institucional.

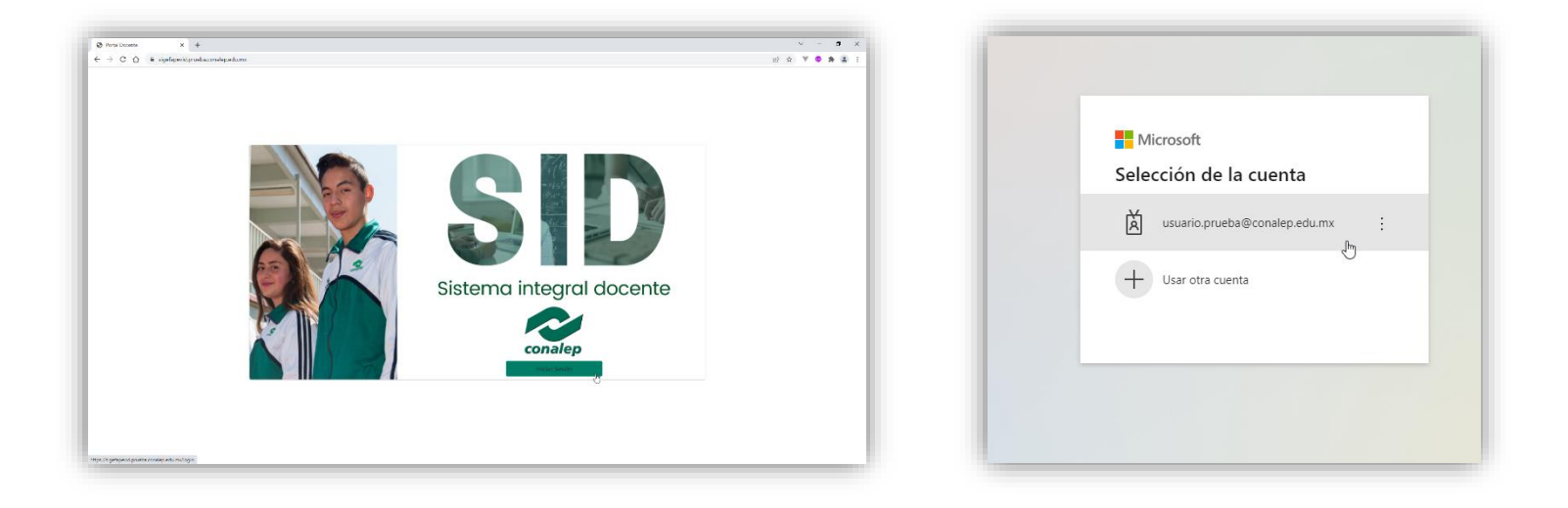

Escribir la contraseña de su cuenta de correo institucional.

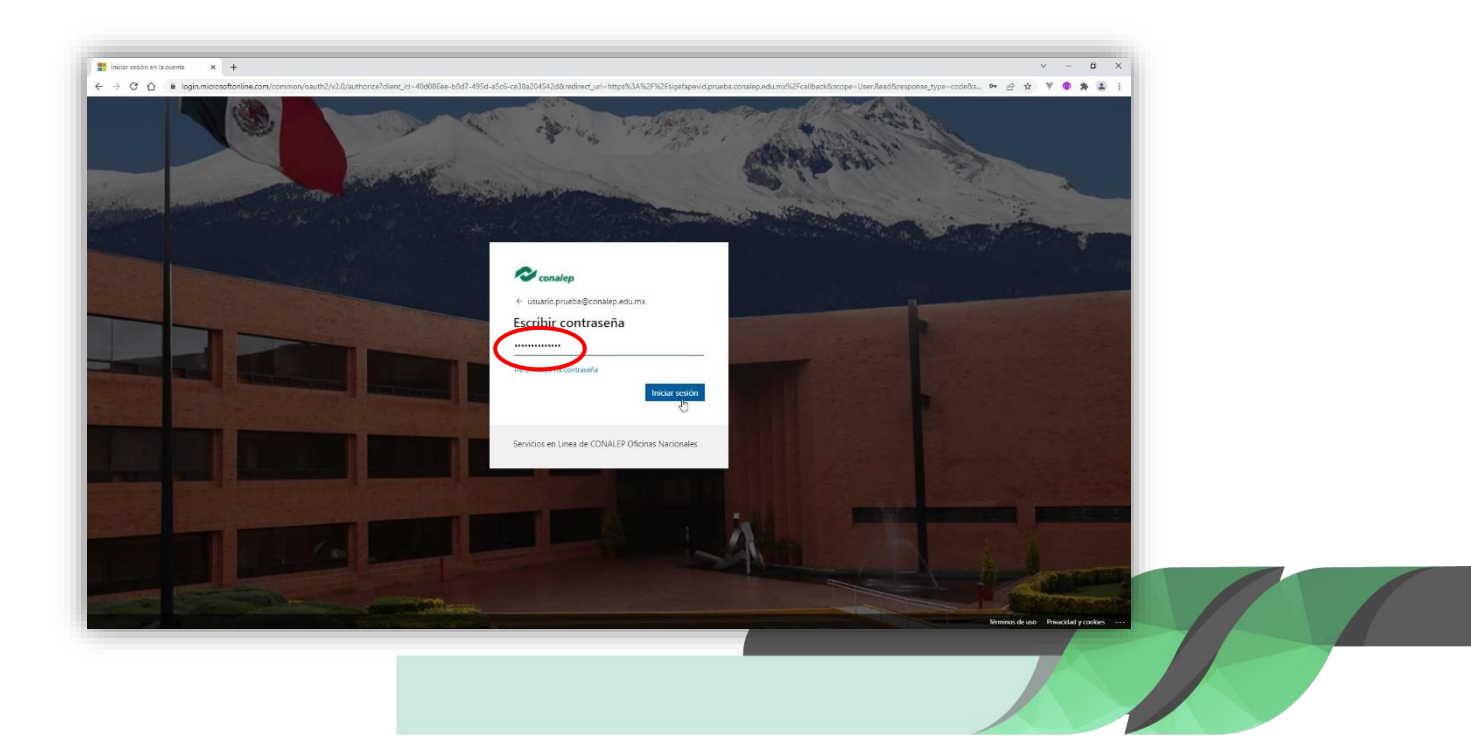

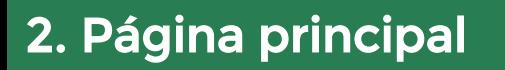

 $\mathrm{EDUCACI\~ON}$ 

Es importante conocer el aviso de privacidad, una vez comprendidos los términos, dar clic en el botón inferior derecho.

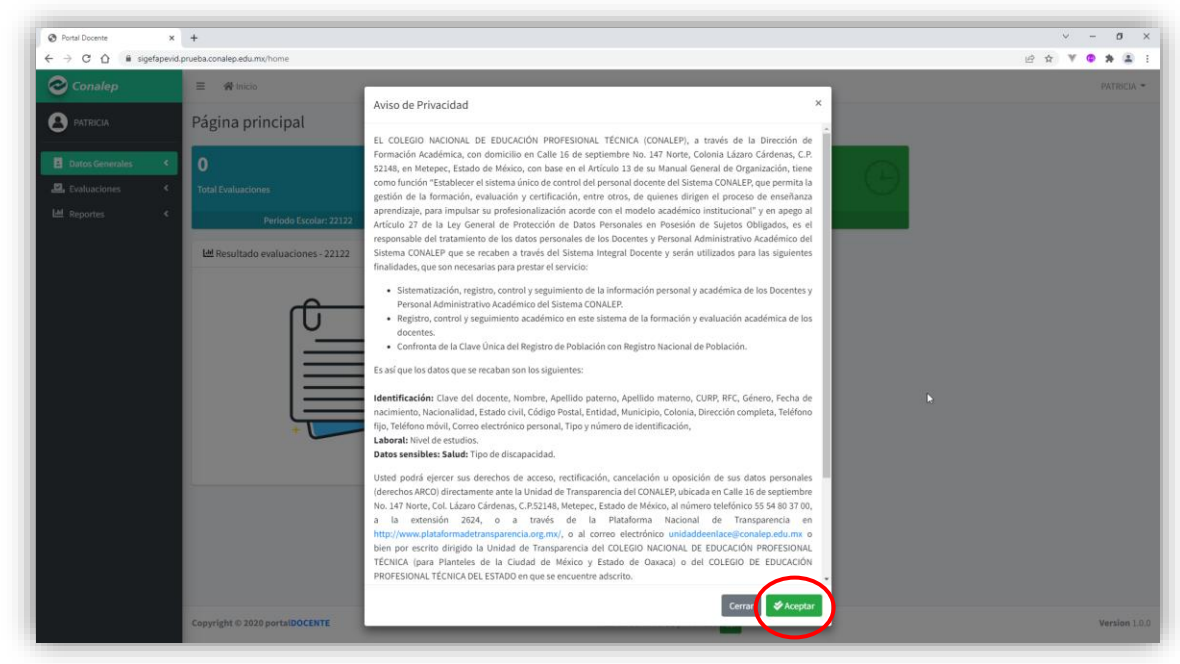

A continuación, se muestra la página principal del Sistema.

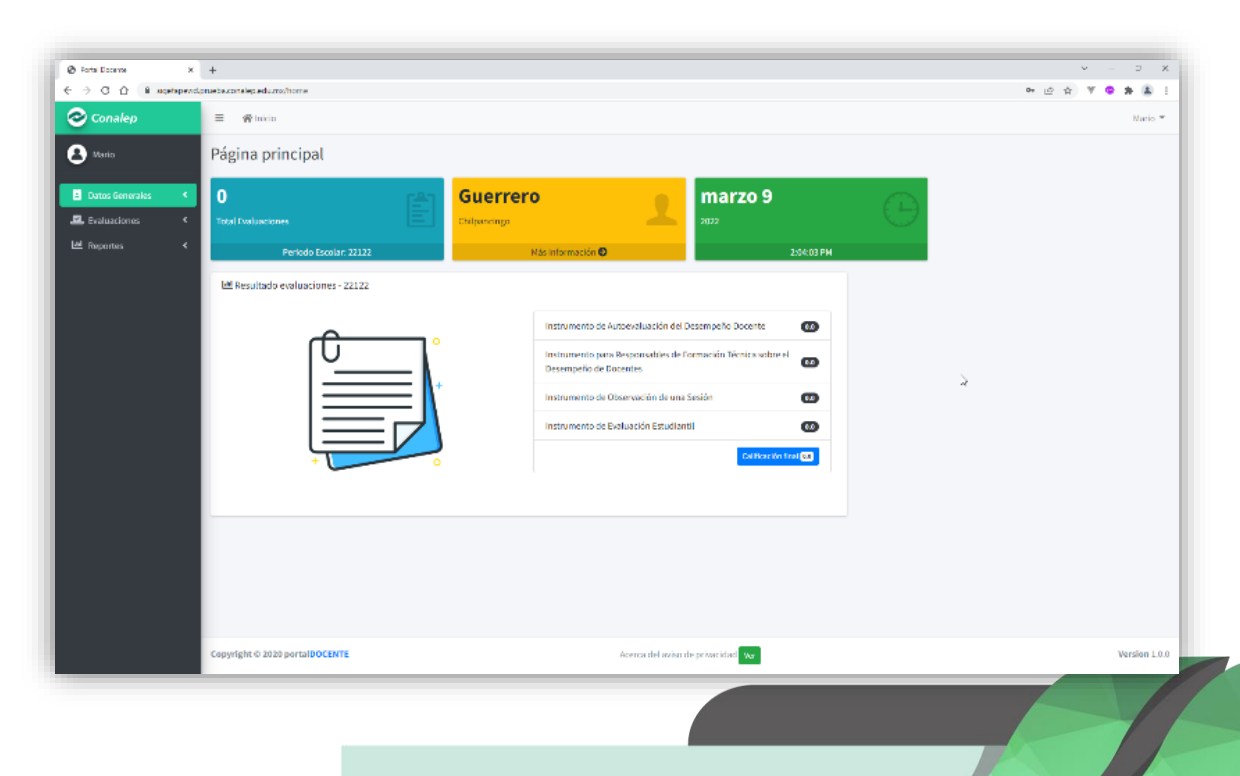

### 3. Instrucciones y Consentimiento Informado

 $\mathrm{EDUCACI\~ON}$ 

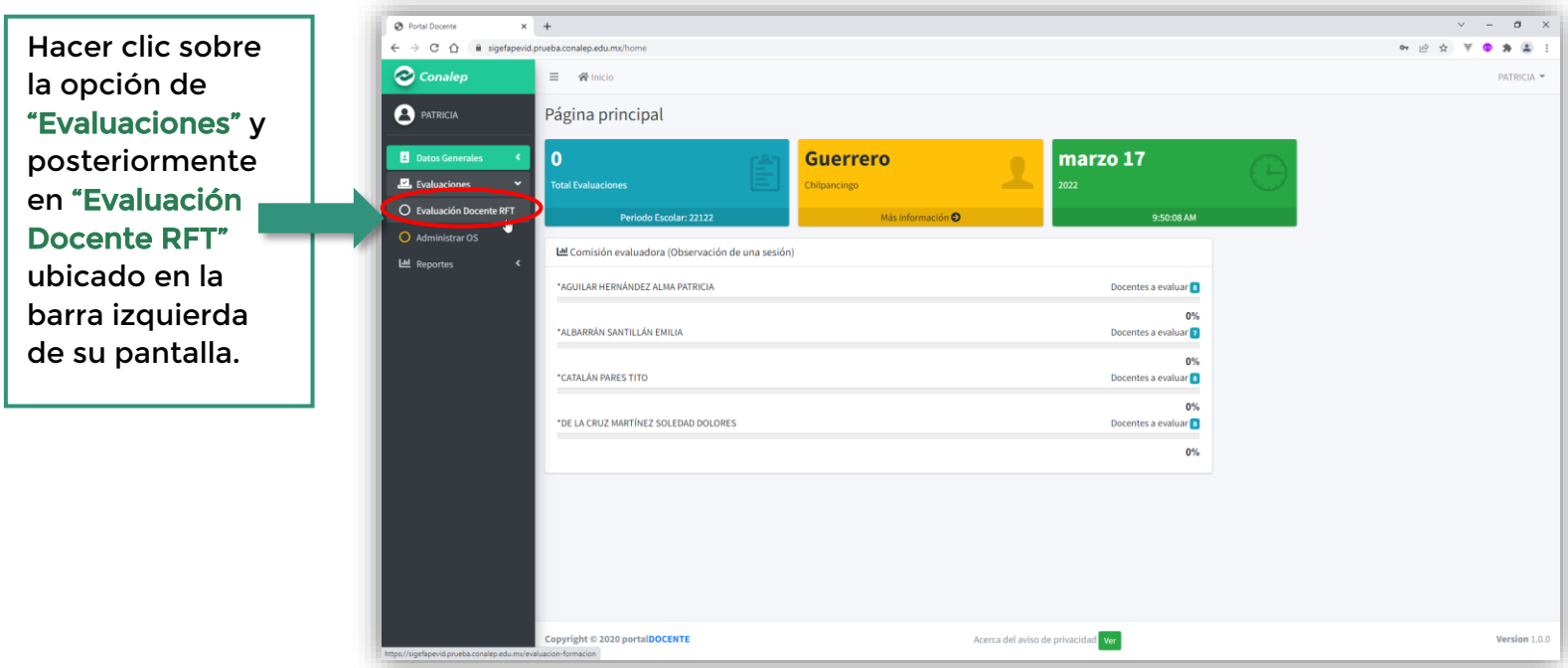

Posteriormente dar clic en el botón

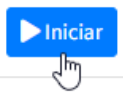

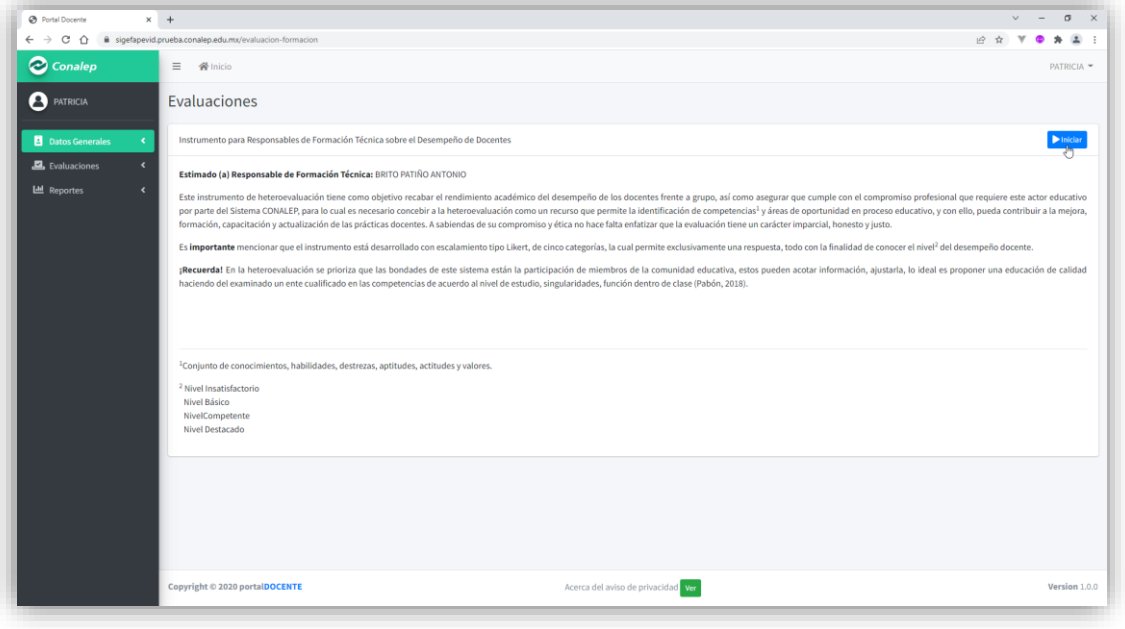

Después se abrirá una ventana con las "Instrucciones" y el "Consentimiento Informado".

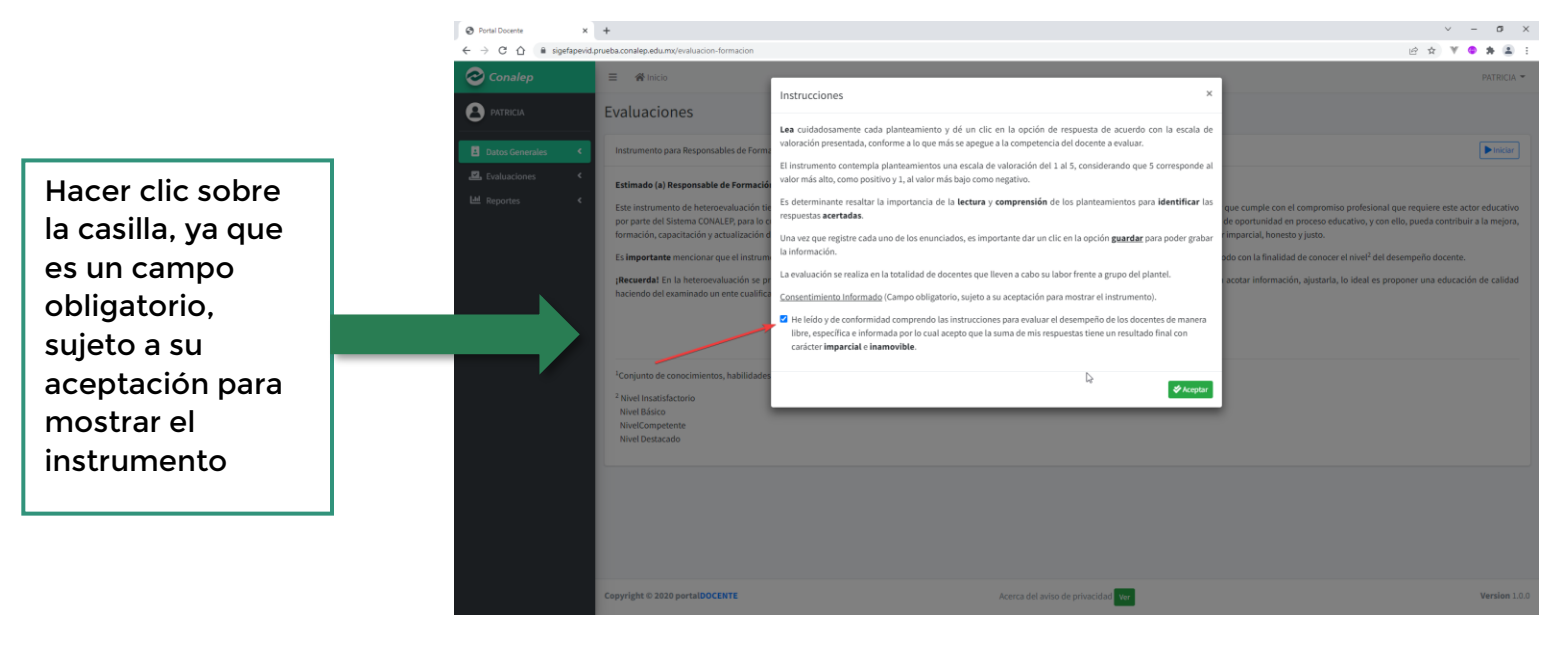

### 4. Evaluación de Observación de una Sesión

**Conalep** 

EDUCACIÓN

Para iniciar la evaluación, dar clic sobre la opción de **Del Lugar de ubicada en la parte** derecha de su pantalla.

Ţμ

En subsecuente, se mostrarán los planteamientos, por lo que debe seleccionar cada una de las respuestas de las 10 preguntas correspondientes a las actividades realizadas.

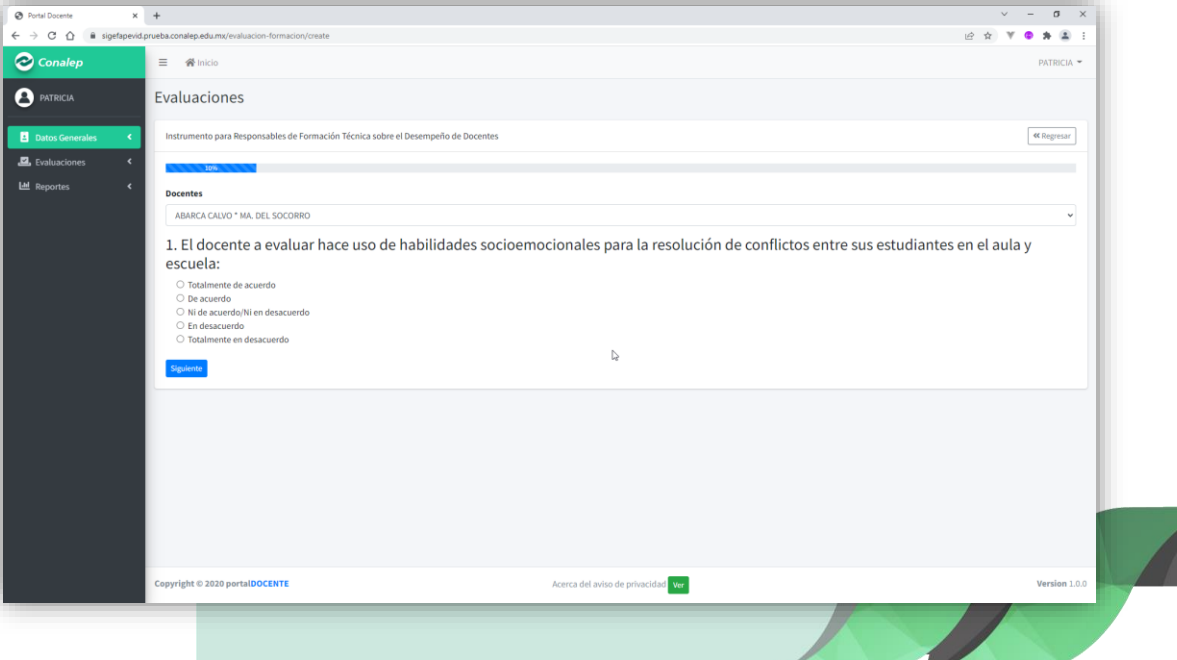

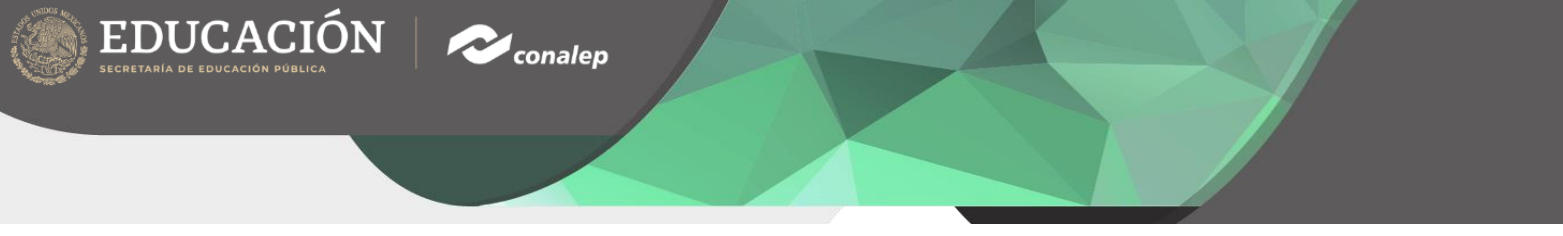

Es importante precisar que las respuestas son obligatorias y solo es posible elegir 1 por pregunta.

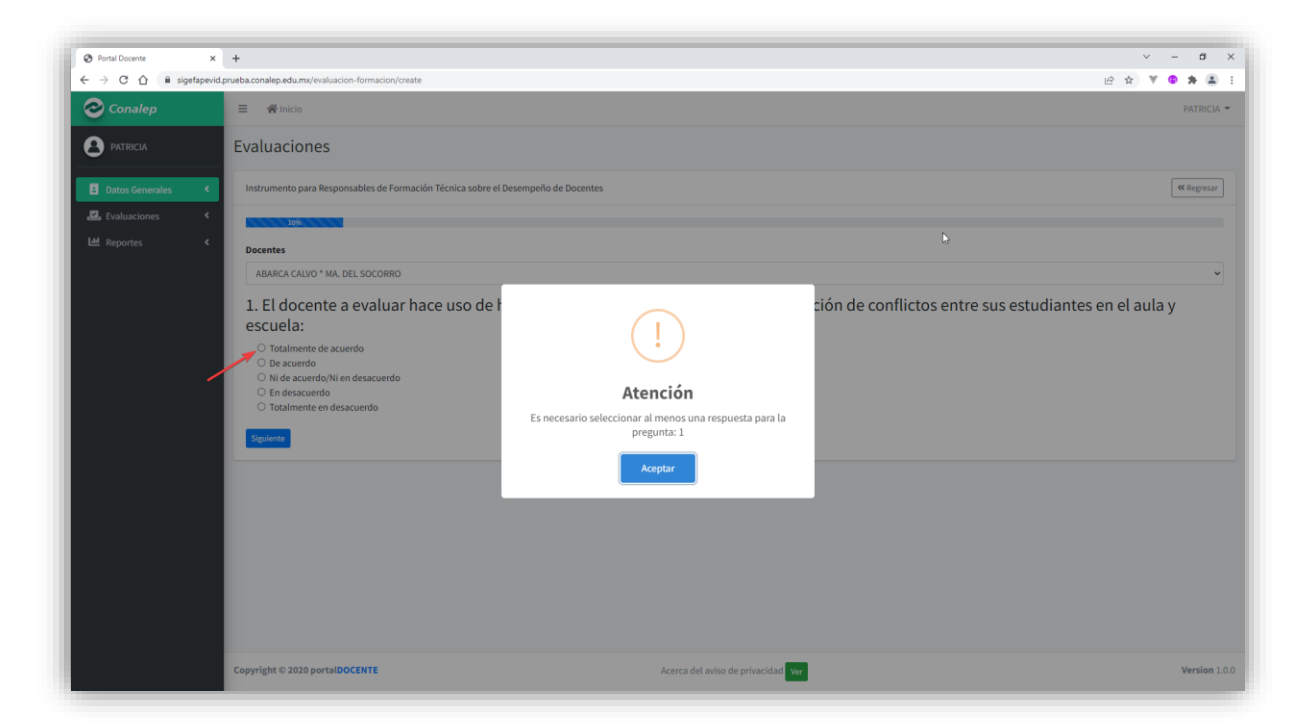

Para concluir la evaluación, es necesario añadir sugerencias o comentarios.

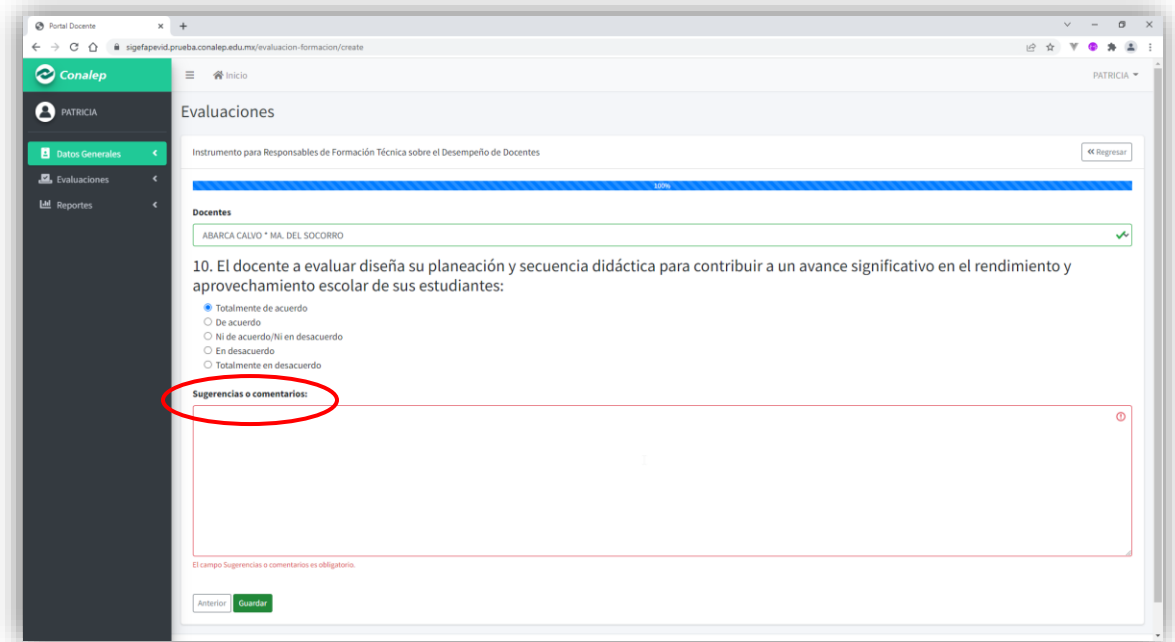

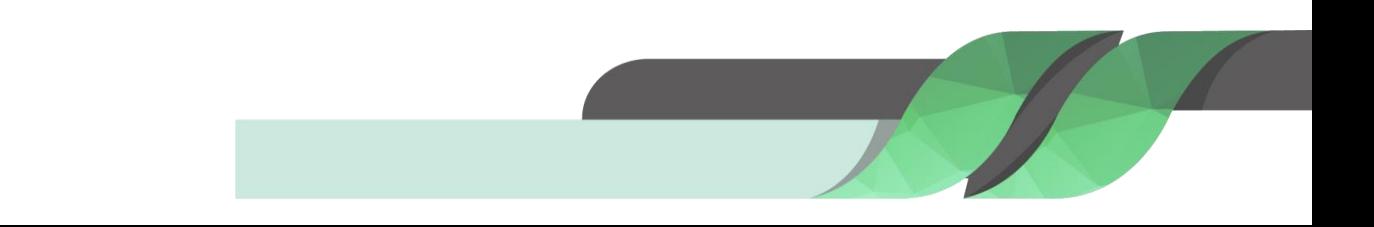

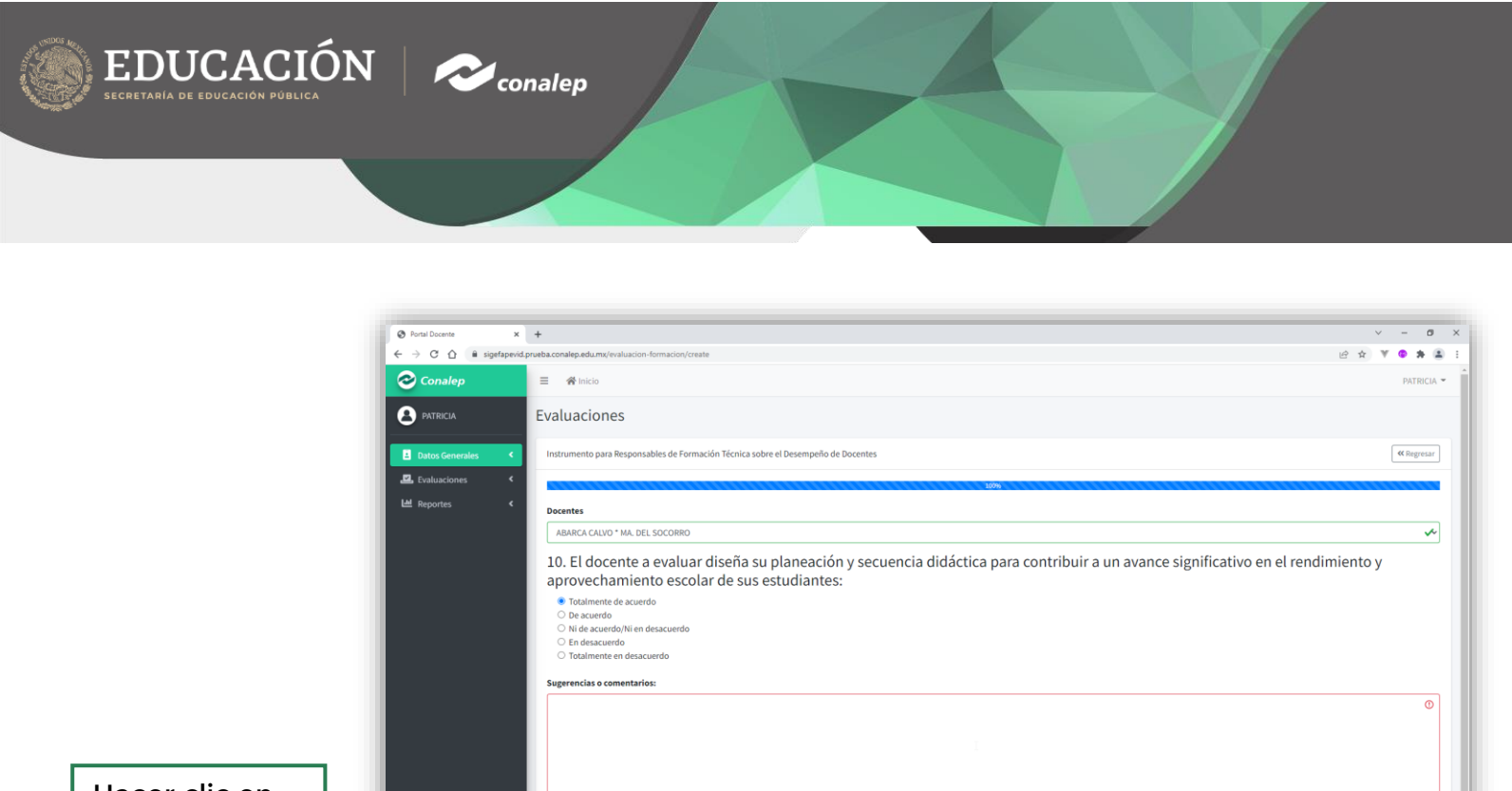

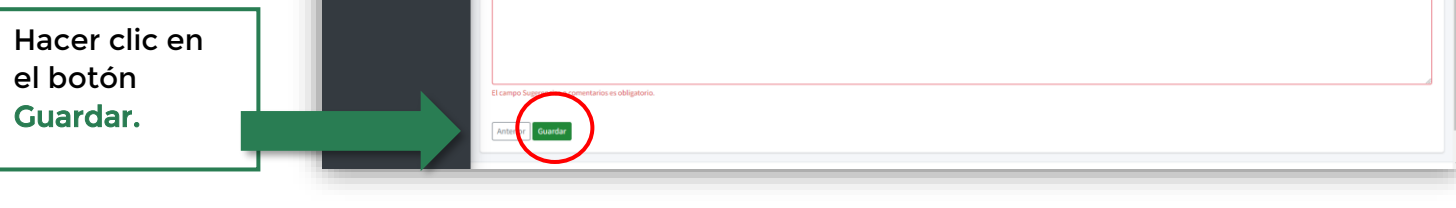

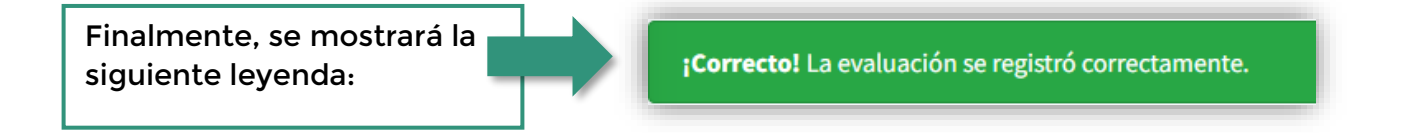

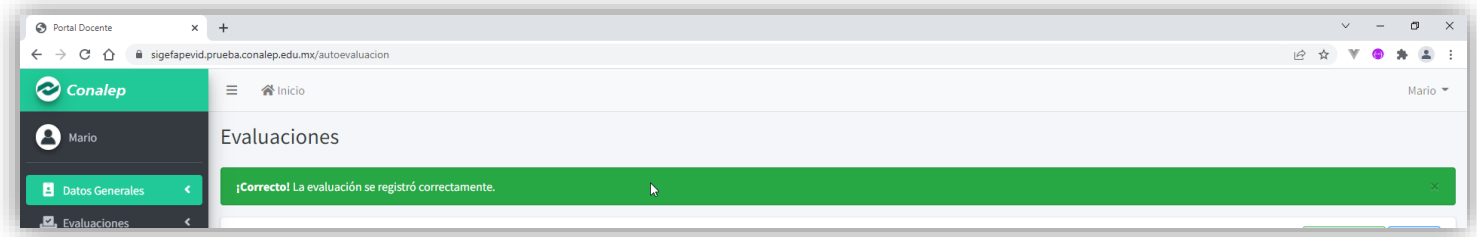

## **iGracias!**